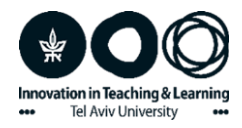

## **סימון טקסט על גבי דף הקורס**

מדריך

כדי לסמן )למרקר( טקסט באתר הקורס אפשר להשתמש באפליקציות כגון Keep הזמינה כהרחבה לדפדפן ה-chrome. אפליקציה זו מאפשרת סימון טקסט, תמונה או gif והוספת הערות עליהם.

כדי לעבוד עם ה-Keep העזרו בשלבים הבאים:

.1 לחצו בסרגל העליון של ה-chrome מצד ימין על סמל הפאזל כדי להגיע לרשימת ההרחבות .Google Keep :ובחרו בהרחבה: Google Keep.

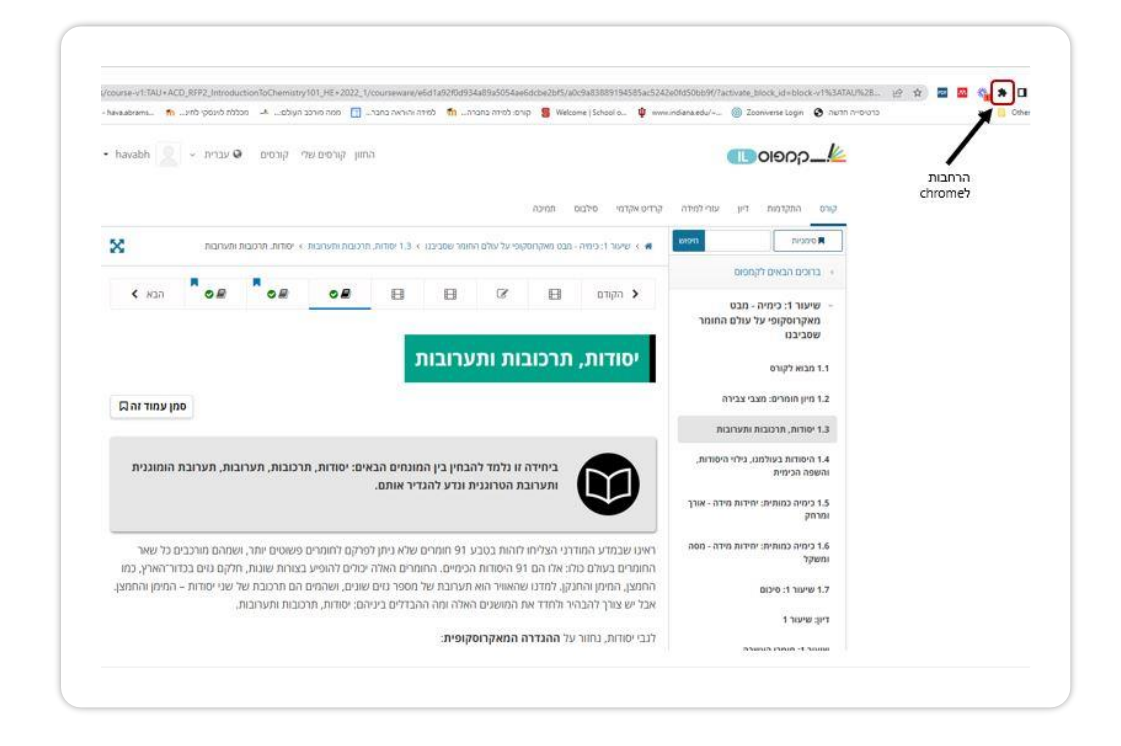

.2 אם ההרחבה אינה נמצאת אצלכם תוכלו לבחור אותה בלחיצה על: extensions manage וחפשו אותה בחלון החיפוש, או היכנסו ל: store web Chrome וחפשו אותה שם. לאחר שמצאתם את ה-Keep לחצו על: Add to Chrome.

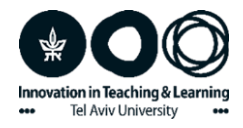

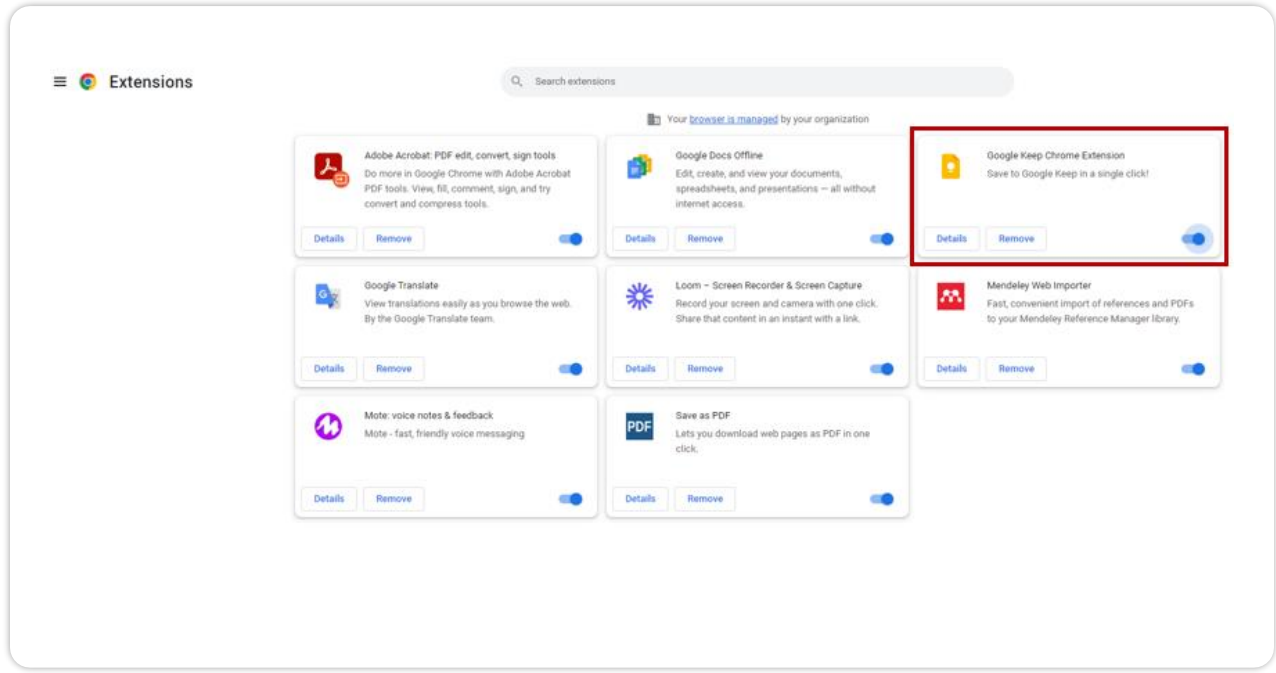

.3 כעת תוכלו לעבוד עם ה-Keep. עמדו בכל מקום על הדף או בחרו – טקסט, תמונה או אנימציה )gif). לחצו על המקש הימני של העכבר ובחרו : Keep to save. יפתח לכם חלון שבו תוכלו להוסיף הערה, לעתים גם לצד הטקסט או התמונה המועתקים מהאתר.

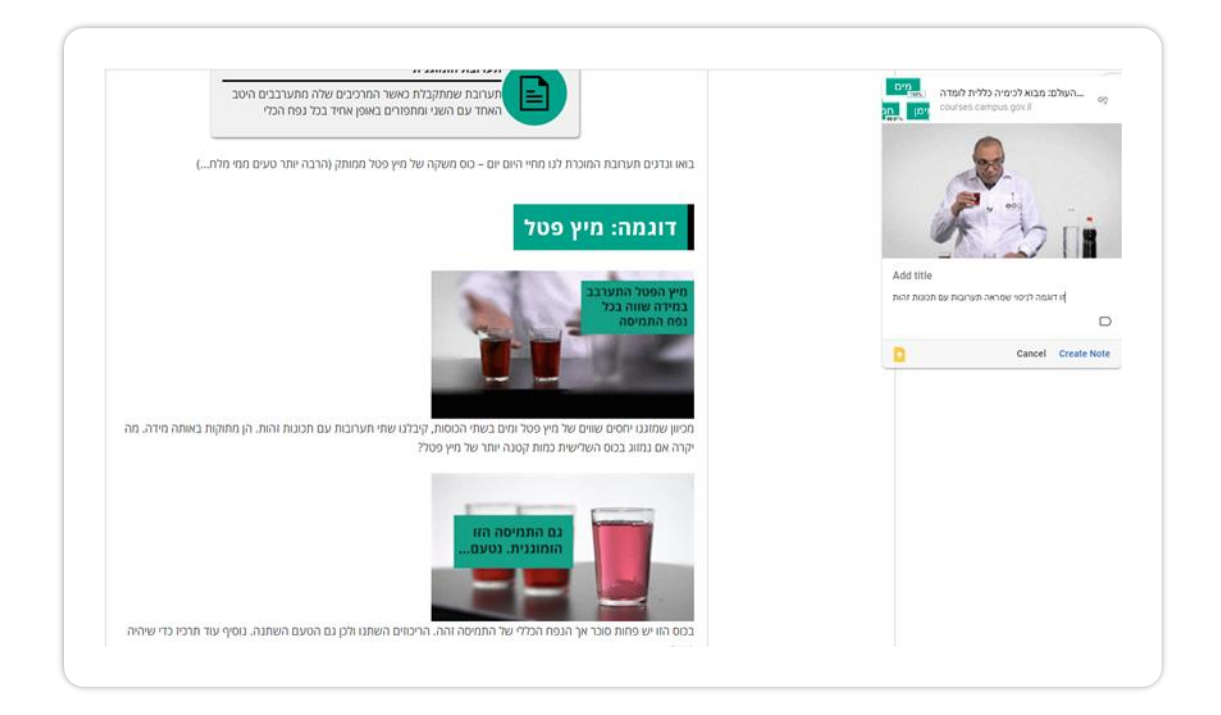